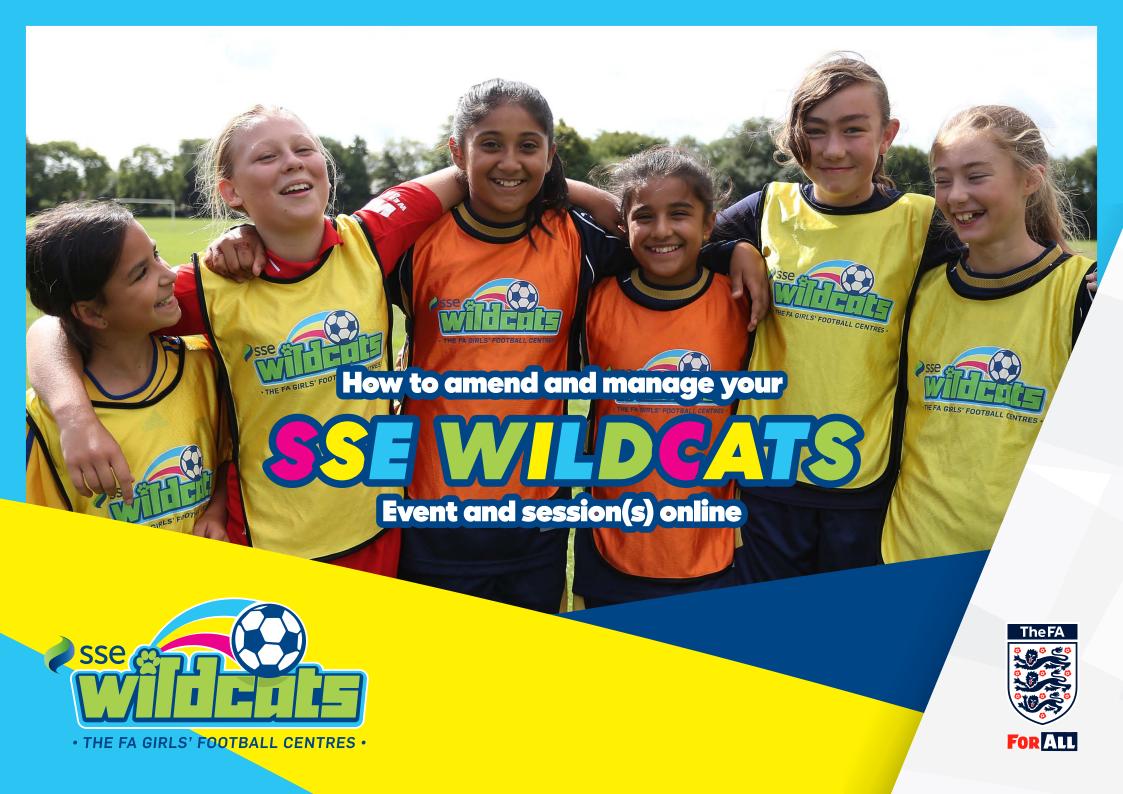

### **CONTENTS**

| 1. | GETTING STARTED                                        | 4  |
|----|--------------------------------------------------------|----|
| 2. | EDITING AN EVENT                                       | 8  |
| 3. | EDITING AN INDIVIDUAL SESSION(S)                       | 12 |
| 4. | CANCELLING AN INDIVIDUAL SESSIONS(S)                   | 17 |
| 5. | MESSAGING PARTICIPANTS                                 | 18 |
| 6. | RECORDING ATTENDANCE AND VIEWING PARTICIPANTS' DETAILS | 19 |
| 7. | WHAT'S EDITABLE AND WHAT'S NOT - A SUMMARY             | 22 |
| 8. | MAKING AMENDMENTS TO AN APPROVED APPLICATION           | 23 |
| 9. | IF YOU NEED HELP                                       | 24 |

# WELCOME

It's great to have you as an organiser of a(n) SSE Wildcats session(s).

# This booklet is a step-by-step guide to amending and managing your event and sessions online once you've created them and they've been approved by your County FA.

# An 'event' is a group of sessions that take place at an approved centre, while the 'sessions' are individual dates and times when activity takes place.

You'll be guided through:

- 1. Editing your event and sessions (including cancelling sessions);
- 2. Recording attendance and accessing participants' details;
- 3. Messaging participants or their parents/carers;
- 4. Amending your original application.

# We want to make everything as easy as possible so you can focus on delivering great activities FOR ALL.

WHO CAN ACCESS THE FA EVENTS' PLATFORM?

# All staff listed and approved on your SSE Wildcats application can log-in and access the FA events' platform. For example, approved staff such as coach(es), volunteer(s) and designated safeguarding officer(s) (DSOs).

Once logged-in (see steps below) they can access all the platform's functionalities. These include:

- Amending
  - Events
  - Individual sessions
  - Applications
- Recording attendance
- Viewing participants' details, including medical info and emergency contacts
- Messaging booked-in participants

### **LOGGING-IN**

Open a web browser (we advise Google Chrome) and go to: https://faevents.thefa.com/. Then enter your FAN and password.

| Sign in                        | ×        |  |
|--------------------------------|----------|--|
| Email or Fan Number            |          |  |
| Password                       |          |  |
| SIGN IN                        | 7.       |  |
|                                |          |  |
| Forgotten password? Remember n |          |  |
| Fi / G+ / M                    | <b>7</b> |  |
| Don't have an account?         |          |  |
| CREATE AN ACCOUNT              | /        |  |
|                                |          |  |
|                                |          |  |
|                                |          |  |
|                                |          |  |
|                                |          |  |
|                                |          |  |
|                                |          |  |
|                                |          |  |
|                                |          |  |

Please enter your FAN and password, then click **'SIGN IN'** to access The FA events' platform.

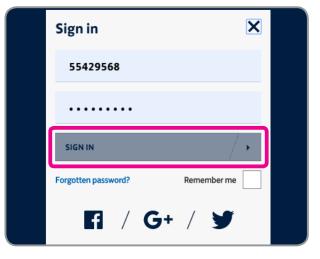

If you forget your password, just select **'Forgotten your password'** and follow the steps to reset it.

| Forgotten your passw<br>Enter your email or PAIN number<br>your password | vord?      |
|--------------------------------------------------------------------------|------------|
| Email or FAN                                                             | DD/MM/YYYY |
|                                                                          |            |
| RESET PASSWO                                                             | ORD +      |
|                                                                          |            |
|                                                                          |            |

#### **THE LANDING PAGE**

Once logged-in, this landing-page screen will appear;

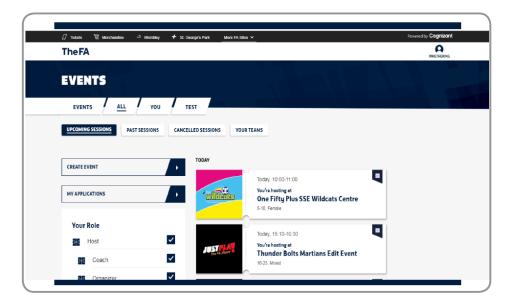

#### TABS

At the top of the page are various tabs.

If you click the first one, **'EVENTS'**, you'll see a list of events in which you're involved. These are the groups of sessions that you have had approved with your County FA for an FA programme.

Click the second tab, **ALL**, and you can view your events and all the sessions within them. However, sessions will only appear if you have created your event. You can create your event by selecting **'CREATE EVENT'**.

Some of you may have tabs with people's names. These will be individuals linked to your FAN. For example, a coach's daughter may have been booked into an SSE Wildcats Centre using the coach's FAN. Therefore her name will show on this account when the coach logs in. If you click on any person's name only that person's sessions show up.

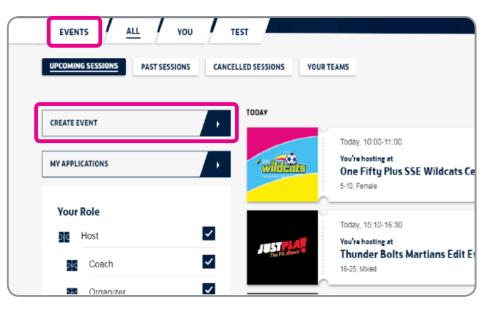

#### **VIEWING YOUR APPLICATIONS**

To view all your applications to run events – whether submitted, approved or rejected – click on **'MY APPLICATIONS'**:

To amend an application and re-submit it for approval by your County FA, see Section 8: **'MAKING AMENDMENTS TO AN APPLICATION'**.

| CREATE EVENT                                                                                                    | UPCOMING SESSIONS PAST SESSIONS | S CANCELLED SESSIONS YOUR TEAMS               |
|----------------------------------------------------------------------------------------------------|---------------------------------|-----------------------------------------------|
| MY APPLICATIONS     You're hosting at<br>One Fifty Plus SSE Wildor<br>5-10, Female       Your Role     Today, 15:10-16:30       We host     You're hosting at | CREATE EVENT                    |                                               |
| Today, 15:10-16:30                                                                                                    | MY APPLICATIONS                 | You're hosting at<br>One Fifty Plus SSE Wildo |
| Thunder Bolts Martians                                                                                                    |                                 | You're hosting at                             |

#### **YOUR ROLE**

On the left-hand side of the landing-page screen is a section called **'Your Role'**. This shows you the various roles for the session(s) you've created. You can tick/untick the roles you are/are not undertaking which will filter the results for you. For example you could choose to only see sessions where you are a player or a coach here.

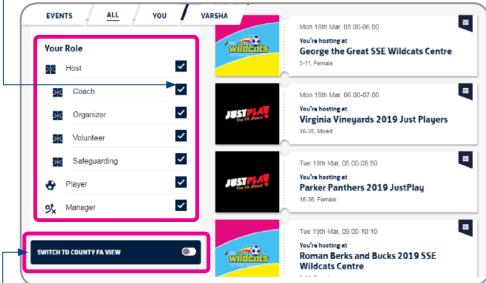

#### **COUNTY FA VIEW**

If you're both the organiser and the County FA, click **'SWITCH TO COUNTY FA VIEW'** here. In the County FA view, you can view the session applications' list for approvals. County FA staff can then approve, reject or send them back for clarification.

Once you have created your event, you can amend any element which has a pencil icon • alongside it.

However, some changes require County FA approval and will not update or change until approval has been made. Edits made to the following do not need County FA approval;

- Event Name
- Event Description
- 'Event Start' and 'Event End' dates
- Organiser contact information
- Event age group

| Event Name<br>Angelina dual m | ble SSE Wildcats Centre | Ċ                                     |
|-------------------------------|-------------------------|---------------------------------------|
| angenna uuan r                | No SSE MINUOS CONTO     | ŕ                                     |
| Start Date                    | End Date                |                                       |
| 01/03/2019                    | 25/09/2020              | · · · · · · · · · · · · · · · · · · · |
| Ivent Criteria                |                         |                                       |
| PEMALE                        |                         | /                                     |
| FEMALE<br>Minimum Age         | Maximum Age             |                                       |
|                               | **                      |                                       |

• To make edits, click the **ALL'** tab:

#### 2 TheFA ALL YOU VARSHA EVENTS Mon 18th Mar, 05:00-06:00 You're hosting at Your Role George the Great SSE Wildcats Centre ~ 5-11 Female Dot Host ~ Coact Mon 18th Mar 06:00-07:00 ~ a're hosting at Organizer Virginia Vineyards 2019 Just Players ~ 16-35. Mixed Volunteer ~ Safeguarding Tue 19th Mar. 05:00-05:50 You're hosting at Parker Panthers 2019 JustPlay ~ Player 16-36, Female ~ 🕵 Manager . Tue 19th Mar, 09:00-10:10

• Click on one of your sessions you have created this will appear as a visual of a ticket stub:

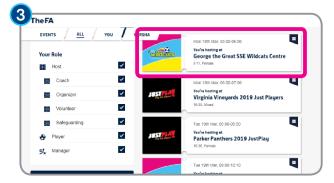

#### • Click on **'EDIT EVENT'**:

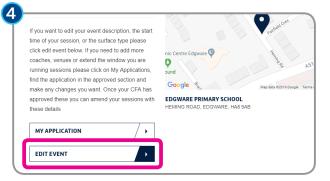

- Select the 'pencil icon' next to the information you want to edit;
- When finished, click 'SAVE':

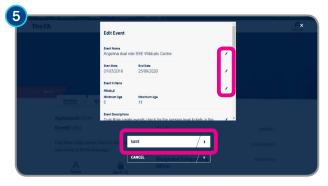

### **EDITING SPECIFIC ELEMENTS**

#### **EDITING AGE GROUPS**

If there is an age group (e.g. 5-11) in your approved application, you can only change the age group if no participants have booked and before your sessions have started delivery.

If participants have booked onto a session, you must create a new application. See Section 8: **'MAKING AMENDMENTS TO AN APPLICATION'.** 

### CHANGING DATES OUTSIDE THOSE IN YOUR APPROVED APPLICATION

• Click on **'EDIT EVENT'**:

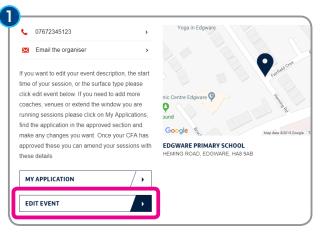

• Make desired change and click 'SAVE':

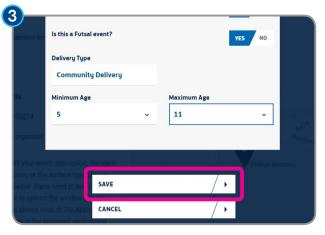

• Go to 'Event Criteria' and select pencil icon:

| Event Name<br>SSE Wildcats C            | entre Central             | , |
|-----------------------------------------|---------------------------|---|
| Start Date<br>10/04/2019                | End Date<br>25/10/2020    | / |
| Event Criteria<br>FEMALE<br>Minimum Age | Maximum Age               |   |
| 5                                       | 11                        |   |
| Event Descriptions<br>Open Wildcats s   | session for all abilities | / |
| Contact details<br>sse@gmail.com        |                           | , |
| 7418529633214                           |                           |   |

• Click **'SAVE'** on the next page:

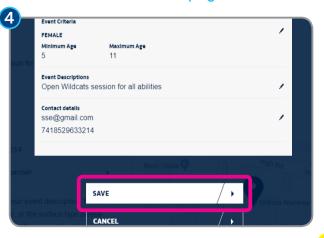

#### CHANGING DATES INSIDE THOSE IN YOUR APPROVED APPLICATION

To change dates within the start and end dates in the approved application, follow the steps below. However, you can only make these changes before anyone books onto a session. Any changes you make to your event will change on all of your sessions'

Please note: after bookings have started to be made, you can only edit the end date.

#### Click on **'EDIT EVENT'**:

#### Yoga in Edgware 07672345123 Email the organiser If you want to edit your event description, the start time of your session, or the surface type please click edit event below. If you need to add more nic Centre Edgware 🍳 coaches, venues or extend the window you are 0 running sessions please click on My Applications. bund find the application in the approved section and Google Map data @2019 Good make any changes you want. Once your CEA has approved these you can amend your sessions with EDGWARE PRIMARY SCHOOL HEMING ROAD, EDGWARE, HA8 9AB these details MY APPLICATION EDIT EVENT

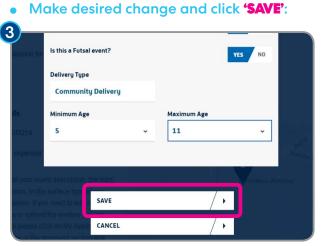

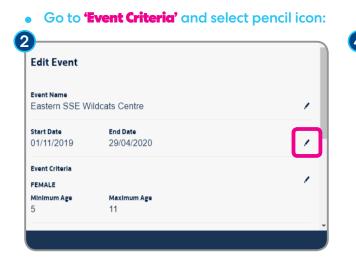

#### • Click **'SAVE'** on the next page:

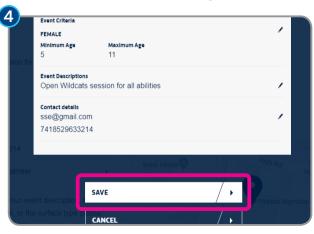

#### **ADDING AND CANCELLING SESSIONS**

You can cancel any sessions you create and anyone who is booked onto that session will be automatically notified of the cancellation or change made. Remember you will still be required to deliver at least 16 sessions for 2019. To create new sessions, go to https://faevents.thefa.com/, select **'EVENTS'**, click on the sessions tab and click on the relevant event. Then click **'ADD NEW SESSIONS'**:

|           | : 01/04/2019 - 30/11/2019                                                       | ¥ |
|-----------|---------------------------------------------------------------------------------|---|
| *ษริโรโลก | You are organising at<br>West Cliff Highs SSE Wildcats Centre<br>5 - 11, Female |   |
|           |                                                                                 |   |
| SESSIONS  |                                                                                 |   |
|           | MINGSESSIONS PASTSESSIONS CANCELLEDSESSIONS                                     |   |
|           | MINGSESSIONS PASTSESSIONS CANCELLEDSESSIONS                                     |   |

To cancel a session, just click **'CANCEL SESSION'** on any individual session page. You can get to these by clicking on any session from https://faevents.thefa.com/

| * will the                                                                     | Tomorrow, 18:30-19:30<br>You're hosting at<br>West Cliff Highs SSE Wildcats Centre<br>5-11, Fenale                                                                                                    |
|--------------------------------------------------------------------------------|----------------------------------------------------------------------------------------------------|
| DETAILS PARTICIPANTS Share this event http://tapeopiescupsig.thefa.c COPY_LINK | Please select Yes to have your sessions appear in<br>search on thefa.com, and No If you want to hide your<br>sessions. If your sessions are hidden the only way<br>people will be able to book is to use the Share This<br>Event links |
| y r 🛛 🧿                                                                        | Session Capacity                                                                                                    |
|                                                                                |                                                                                                    |
|                                                                                | Gender                                                                                                    |
| Den Trass<br>Grass Female Age: 3 - 11                                          | Gender<br>Disability Event?                                                                                                    |
|                                                                                |                                                                                                    |

If the start date of a series of sessions needs to be brought forward, you should cancel the existing sessions and edit your application for County FA approval. See Section 8: **'MAKING AMENDMENTS TO AN APPLICATION'**.

You can edit various elements of individual sessions, but those underlined in yellow below require County FA approval first. They will not update until this approval has been made but once the CFA has approved any of one of these then you can change these ad hoc.

- The coach details
- The volunteer details
- The designated safeguarding officer (DSO) details
- The venue details
- The organiser contact details
- The session start and end time
- The number of participant places
- The cost per session
- The surface type

 Click on the 'SESSIONS' tab at https://faevents.thefa.com/, select
 'EVENT', and go to the 'SESSIONS' tab:

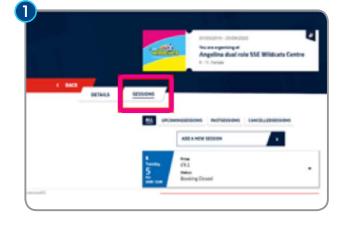

• Click on the relevant session, or the relevant session ticket stub:

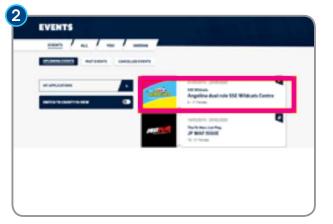

• Click on the arrow against each of the sessions to view the session details:

| 3       |                                      |                                                                                                    |
|---------|--------------------------------------|----------------------------------------------------------------------------------------------------|
|         | *willing                             | 01/11/2019 - 29:04/2020<br>You are organisting at<br>Eastern SSE Wildcats Centre<br>5 - 11, Female |
| DETAILS | SESSIONS                             |                                                                                                    |
|         |                                      | SSIONS PASTSESSIONS CANCELLEDSESSIONS                                                              |
|         | 1<br>Monday<br>4<br>Nov<br>1660-1760 |                                                                                                    |
|         | 2 Pric                               |                                                                                                    |

• Click the 'EDIT SESSION' button:

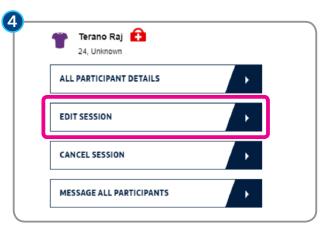

#### CHANGING OR ADDING ADDITIONAL VENUES:

Venue changes have to be approved by your County FA, so you need to re-visit your original, approved application. See Section 8: **'MAKING AMENDMENTS TO AN APPLICATION'**.

Once you've changed or added a venue and it's been approved by your County FA (the same one to whom you made the original application), the originally-approved venue will appear in the dropdown list. But now you can change it or add a session and insert the newly-approved venue.

| Venue Na | ime / Postcode                                             |   |
|----------|------------------------------------------------------------|---|
|          | yland Primary School<br>Westonzoyland, Bridgwater, TA7 0EY | > |
|          | yland Playing Field<br>Westonzoyland, Bridgwater, TA7 0EX  | 5 |

#### **ADDING A NEW STAFF MEMBER:**

All staff must meet SSE Wildcats criteria. For these criteria, refer back to your SSE Wildcats' guidance document or contact your County FA.

Adding a new coach/volunteer/DSO must be approved by your County FA (the same one to whom you made the original application). See Section 8: **'MAKING AMENDMENTS TO AN APPLICATION'**.

Once approved, the originally-approved staff members will appear in the dropdown list. But now you can change them and insert the newly-approved staff names.

**Please note:** changes in staff do not update automatically across all sessions. You have to edit each session and add in new staff, or delete existing staff you have already added to sessions.

- A dropdown screen will appear. Make changes to individual fields by clicking on the pencil icon(s).
- Click **'SAVE'**.
- Anyone booked onto the session will automatically be sent an email notification of changes.

| 19/03/2019                          |                   |     |
|-------------------------------------|-------------------|-----|
| Tuesday 19th Mar                    |                   |     |
| Start Time<br>10.00                 | End Time<br>11.00 | 1   |
| Coeches<br>angelina j.              |                   | 2   |
| Volunteers<br>Corey Anders          | on.               | ,   |
| Designated Safeg<br>shailja shailja |                   | ,   |
| Event Spaces<br>35                  |                   |     |
| _                                   | and any second    | 1   |
| The second                          | SAVE              | / • |
|                                     | CANCEL            |     |

If you want to make significant changes to an original application you need to resubmit it to your County FA for approval. See Section 8: **'MAKING AMENDMENTS TO AN APPLICATION'**.

### CHANGING THE MAIN CONTACT ON A SESSION/EVENT:

Remember any staff listed in your approved application can log-in and access the events platform. To change the lead contact details for a session, follow the steps on this page. • From https://faevents.thefa.com/ Go to **'EVENTS'** and select the event you want to change:

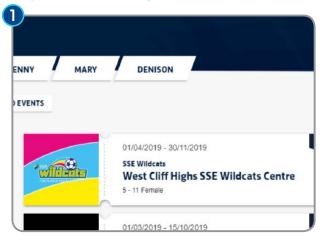

### • Click on **'EDIT EVENT'**:

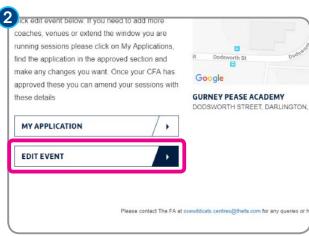

• Click on pencil icon next to **'Contact details'**:

| 01/04/2019                                                                                                    | 30/11/2019  |       |
|----------------------------------------------------------------------------------------------------|-------------|-------|
| Event Criteria                                                                                                   |             |       |
| PEMALE                                                                                                    |             |       |
| Minimum Age                                                                                                    | Maximum Age |       |
| 5                                                                                                    | 11          |       |
| Event Descriptions                                                                                               |             |       |
| Description                                                                                                    |             | 1     |
| Contact dutals                                                                                                   |             |       |
| rdw@gmail.com                                                                                                    | 1           |       |
| 07715463232                                                                                                    |             |       |
|                                                                                                    |             |       |
|                                                                                                    | SAVE        | 1.000 |
| and the second second second second second second second second second second second second second second second |             |       |

#### • Make the desired change and click 'SAVE':

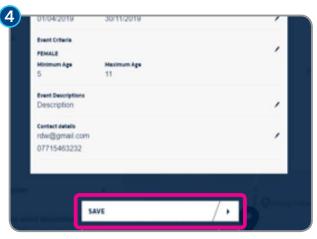

#### CHANGING THE DATE FOR ONE SESSION:

If you want to change a one-off session date, just:

• Go to the specific session and click **'Edit Session'**. Amend the date by clicking on the pencil icon next to the date.

| Edit Session     |          |   |
|------------------|----------|---|
| Date             |          |   |
| 03/04/2019       |          | 1 |
| Wednesday 03rd / | pr       |   |
| Start Time       | End Time |   |
| 09:00            | 10:00    | 1 |
| Coaches          |          |   |
| QAFA loki        |          | 1 |
| Event Spaces     |          |   |
| 40               |          | 1 |
| Event Criteria   |          |   |
|                  |          | 1 |

• Make the changes to the date of the session. This will need to fall on one of your approved days of the week.

| Edit Session                |                                           |
|-----------------------------|-------------------------------------------|
| Please enter the start and  | end time for your event. You can add more |
| sessions for this day below | w.                                        |
|                             | _                                         |
| 03/04/2019                  |                                           |
|                             |                                           |
| 09:00                       | 10:00                                     |
|                             |                                           |
|                             |                                           |
|                             |                                           |
| and a second                | Desadovity Event?                         |
| SAVE                        |                                           |

• Click **'SAVE'** and an email notification of the date change will automatically be sent to participants:

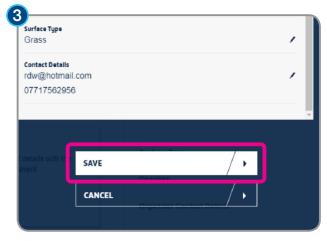

### CHANGING THE START AND END TIMES FOR A PARTICULAR SESSION:

You can change these at any point by:

- Clicking on the specific session;
- Click **'Edit Session'**. Amend the times by clicking on the pencil icon next to the existing times.

| Edit Session   |          |   |
|----------------|----------|---|
| Luit Session   |          |   |
| Date           |          |   |
| 03/04/2019     |          | / |
| Wednesday 03rd | Apr      |   |
| Start Time     | End Time |   |
| 09:00          | 10:00    | 1 |
| Coaches        |          |   |
| QAFA loki      |          | / |
| Event Spaces   |          |   |
| 40             |          | / |

• Click **'SAVE'** and an email notification of the time change will automatically be sent to all participants.

| Mixe | Surface Type<br>Grass                         |        |            | , |   |
|------|-----------------------------------------------|--------|------------|---|---|
|      | Contact Details<br>rdw@hotmail<br>07717562956 |        |            | / |   |
|      |                                               |        |            |   | * |
|      | t details with the<br>event.                  | SAVE   | / <b>•</b> |   |   |
| n    |                                               | CANCEL |            |   |   |

#### CHANGING THE DAYS OF A SESSION(S):

If you want to run a session on a different day to your original application then:

- Follow the steps in Section 8: **'MAKING AMENDMENTS TO AN APPLICATION'**;
- Once the County FA approves, go back to the session series you originally created;
- Cancel those no longer needed or create new sessions with the new day(s) of the week;
- Click **'SAVE'** and an email notification of the day changes will automatically be sent to participants.

# 4. CANCELLING AN INDIVIDUAL SESSION(S)

To cancel an individual session, follow these steps:

- Expand the session you want to cancel by clicking on the arrow against the relevant one(s):
- You are organising at Eastern SSE Wildcats Centre 5-11, Fenale

   DETAILS
   SESSIONS

   ADD A NEW SESSION
   CANCELLEDSESSIONS

   ADD A NEW SESSION
   Anneu Session

   %
   Price: E

   %
   Price: E

   %
   Booking Open
- Click on the **'CANCEL SESSION'** button in the dropdown menu that appears:
- 2 TheFA SSSONS Prime and SSSSONS Conception of the SSSSON Conception of the SSSSON Conception of

- A confirmation window will pop up. Click **'CANCEL THIS SESSION'** again to confirm;
- A box (see image below) will appear asking you to enter the reason for the cancellation:

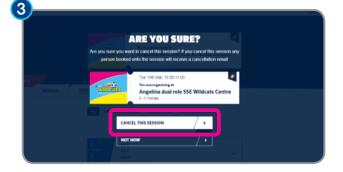

 Click 'SEND' and an email notification of the cancellation will automatically be sent to participants:

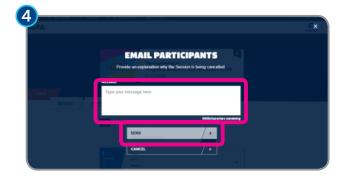

### **5. MESSAGING PARTICIPANTS**

Every session has a **'MESSAGE ALL PARTICIPANTS'** button:

To contact participants just:

• Click on **'MESSAGE ALL PARTICIPANTS**' and a page opens up (below):

| 1 booked in so far                                           |   |  |
|--------------------------------------------------------------|---|--|
| Q Search Participant                                         |   |  |
| Venny Ramil 2<br>Prival Vision Dour<br>Primary: 054210074512 |   |  |
| ALL PARTICIPANT DETAILS                                      | • |  |
| EDIT SESSION                                                 | • |  |
| CANCEL SESSION                                               | • |  |
| MESSAGE ALL PARTICIPANTS                                     |   |  |

- Simply type the subject in the **'EMAIL HEADER'** field and then your **'MESSAGE'**;
- Click on **'SEND'** and all participants will automatically receive an email:

| TheFA |                                                                                                    | encer. |
|-------|----------------------------------------------------------------------------------------------------|--------|
|       | Email Participants                                                                                                    |        |
|       | This message will be sent to all participants. Please ensure your emails are<br>used only for important communication and are compliant with The FA's<br>guidelines. |        |
|       | ENALL HEADER                                                                                                    |        |
|       | Type your email subject here                                                                                                    |        |
|       | MESSAGE                                                                                                    |        |
|       | Type your message here                                                                                                    |        |
|       |                                                                                                    |        |
|       | SEND                                                                                                    |        |
|       | BEND                                                                                                    |        |

### 6. RECORDING ATTENDANCE AND VIEWING PARTICIPANTS' DETAILS

#### **RECORDING ATTENDANCE**

You can record attendance at a session at its start, when it's finished and up to seven days after it has taken place. • To access your attendance register, go to **'EVENTS'**:

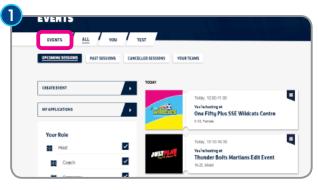

- When the individual session opens, click on the red notification box(es) which indicates sessions for which attendance has not been recorded:
- 2. HOS You hosted at Bentley Burners Justsss 1 Coach ~ Organizer ~ Volunteer Vesteriar 06:00.07:00 ~ 1.57 Safeguarding Huntington Community School Just Play 35-70, Mored ~ Player 1 . 🏂 Manager Vesterday, 05:00-06:00 You hosted at **Dual Role SSE Wildcats Centre**

• Click on **'SESSIONS'** or the ticket stub:

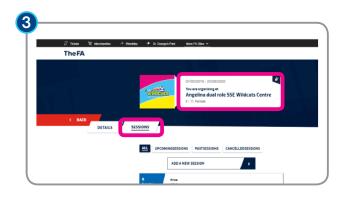

- Click on the **'PARTICIPANTS'** tab;
- Select the tick or the cross to denote whether the participants attended or not:

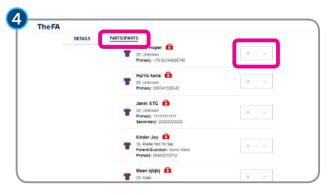

### 6. RECORDING ATTENDANCE AND VIEWING PARTICIPANTS' DETAILS

Alternatively, you can record attendance by:

- Going to the 'SESSIONS' tab;
- Expanding the session for which the attendance needs to be recorded:

| TheFA | DETAILS | SESSIONS                  | Booking Closed                           |
|-------|---------|---------------------------|------------------------------------------|
|       | /.      | 10<br>Monday<br>11<br>Hur | Price<br>£3.6<br>Sterut:<br>Booking Full |
|       |         | Record attend             | -                                        |
|       |         |                           | http://faperopleacupatg.the/ COPY LINK   |
|       |         |                           | Y E 🖾 🥲                                  |

- 2 📲 Edens 🕸 3c 👗 1994 🖀 5.8 maart 📋 0383 🗋 May 🗋 Feature 👫 PA 🥫 Uni 📴 Webers A TheFA PARTICIPANTS DETAILS Hood Hoper 🚹 25: Unknown Primary: +78-32145656745 Hurric kane 🔯 26; Unknown Primary: 596741326542 8 2 Jenni STG 👩 29; Unknown Primary: 11111111111 Secondary: 2222222222 kinder Joy 🚹 Parent Guardian: Hume Kane 18. 8 mary: 8549321
- Tick attendance (or not) next to the list of individual participants:

### 6. RECORDING ATTENDANCE AND VIEWING PARTICIPANTS' DETAILS

#### **VIEWING PARTICIPANTS' DETAILS**

You can view individual participant details by clicking the  $\clubsuit$  icon next to their name. This will show you their emergency contact details, and any medical or accessibility details shared by them (or in the case of under-16s, by their parents/carers) when they booked.

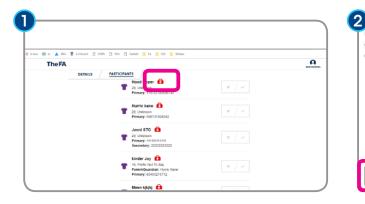

You can also open a print-friendly version of all participant details. These details include:

- All participants booked onto a session;
- Each participant's date of birth, emergency contact details as well as medical and accessibility details. This can be done by hitting the 'ALL PARTICIPANT DETAILS' button.

| ase     | click on the + lcon to view of update a player's medical and accessibility details as well as  |
|---------|------------------------------------------------------------------------------------------------|
| merge   | ncy contact details. At the bottom of the page there is a button for a printable version which |
| ontains | all these details for all your players                                                         |
|         | denny son 😝                                                                                    |
| -       | 7: Unknown                                                                                     |
|         | Parent/Guardian: Denis Joseph                                                                  |
|         | Primary: 02098854322                                                                           |
|         | mary deniz 🔒                                                                                   |
| -       | 10; Unknown                                                                                    |
| •       | Parent/Guardian: Denis Joseph                                                                  |
|         | Primary: 07717682942                                                                           |

### ADDING A PARTICIPANT WHO HASN'T PRE-BOOKED

Of course, sometimes a participant will turn up at a session who hasn't pre-booked. We don't want to turn anyone away, so you should:

- Click on the session you're running;
- Use any of the social sharing buttons such as Facebook, email whatsapp or Twitter. Clicking the button will generate a link to the session;
- Share this with any participants (or parents/carers of under-16s) not currently booked onto the session;
- These individuals can then log-in and book onto that and any future sessions in one process so you can mark them as attended going forward.

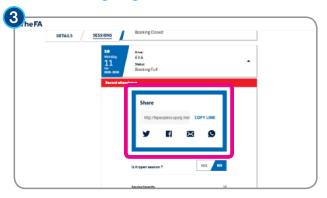

### 7. WHAT'S EDITABLE AND WHAT'S NOT - A SUMMARY

For organisers, here's an overall list of the fields which are editable and those which are not when you're undertaking specific functions:

| Function                                              | See<br>Section: | Editable                                                                                                    | Not editable                                                                                                    |
|-------------------------------------------------------|-----------------|----------------------------------------------------------------------------------------------------|----------------------------------------------------------------------------------------------------|
| EDITING EVENTS                                        | 2               | <ul> <li>✓ Event Name</li> <li>✓ Event Description</li> <li>✓ Event Start and Event End dates (if there are no bookings made or the booking start date is in the future).*</li> <li>✓ Organiser contact information</li> <li>✓ Event age group</li> </ul>                                                                                                    | <ul> <li>Age group (NB this is editable but only BEFORE the booking start date)</li> <li>Gender</li> <li>If the event is:</li> <li>Futsal</li> <li>Disability football</li> <li>Being run by the County FA</li> </ul>                                                                                             |
| EDITING<br>INDIVIDUAL<br>SESSION(S)                   | 3               | <ul> <li>✓ The session start and end time</li> <li>✓ Gender (if the approved gender is 'Mixed')</li> <li>✓ The coach details*</li> <li>✓ The volunteer details*</li> <li>✓ The Designated Safeguarding Officer (DSO) details*</li> <li>✓ The participant spaces</li> <li>✓ The cost per session</li> <li>✓ The venue details*</li> <li>✓ The surface type</li> <li>✓ Organiser contact details</li> </ul> | <ul> <li>Age group</li> <li>Gender (if the approved gender is anything other than 'Mixed')</li> <li>If the individual session is:</li> <li>Walking football</li> <li>Futsal</li> <li>Disability football</li> <li>Being run by the County FA</li> </ul>                                                           |
| MAKING<br>AMENDMENTS TO<br>AN APPROVED<br>APPLICATION | 8               | <ul> <li>✓ The session end dates *</li> <li>✓ Addition of another day of the week*</li> <li>✓ Venues –additions and changes*</li> <li>✓ The document uploads*</li> <li>✓ The coach details*</li> <li>✓ The volunteer details*</li> <li>✓ The DSO details*</li> <li>✓ The details that was provided in the initial application*</li> </ul>                                                                 | <ul> <li>The start date if the sessions start in the past</li> <li>Age group</li> <li>Gender (if the approved gender is anything other than 'Mixed')</li> <li>If the individual session is:</li> <li>Walking football</li> <li>Futsal</li> <li>Disability football</li> <li>Being run by the County FA</li> </ul> |

\* These items require County FA approval, so changes can only be made when approval is granted.

### 8. MAKING AMENDMENTS TO AN APPROVED APPLICATION

If you want to make significant changes to an original application you need to re-submit it to your County FA for approval.

It must be re-submitted to the same County FA which approved the initial application. To make changes follow this process: Go to the original application by clicking on **'MY APPLICATIONS'** on the landing page:

| ISSIENS YOURTEAAIS<br>Day                          |
|----------------------------------------------------|
|                                                    |
| 04Y                                                |
|                                                    |
| You're horting at                                  |
| One Fifty Plus SSE Wildcats Centre<br>5-13, Ferale |
| Today: 15:10-15:30                                 |
|                                                    |

#### Then click on the **'APPROVED APPLICATIONS'** on the screen that follows:

| Application Form for SSE Wildcats                                                                                                    |
|----------------------------------------------------------------------------------------------------|
| You application has been exproved.<br>plication such as the versue, staff and contact details by making changes or additions below. To change any an<br>icon, make amendments and then solenit back to your CPA for approval. Once approved you will be able to as<br>these changes to your seasions ongoing. |
|                                                                                                    |
| Dual role approvalDust role approvalDust role approval Dual role approval                                                                                                    |
| Please confirm the details below or select a section you would like to odd:                                                                                                    |
| Prepanna<br>SSE Widcats                                                                                                    |
| Is this application for a new SSE Wildcats Centre?<br>No                                                                                                    |
| Is This Application To Benew An Existing Centre?     No                                                                                                    |

Make the desired change by clicking on the pencil icon(s). Please note some fields cannot be changed:

- The start date if the sessions start in the past;
- Age group;
- Gender (if the approved gender is anything other than 'Mixed').

| Name<br>angelina j.                                                           | Charter Standard Club<br>No            |                                                 |                              | 7 |
|-------------------------------------------------------------------------------|----------------------------------------|-------------------------------------------------|------------------------------|---|
| Date Of Birth<br>20/11/1988                                                   | Participant Entry Criter<br>FEMALE     | In<br>Disability Specific?<br>No                | Futsel Session<br>No         |   |
| Contact Details<br>gafatesting@gmail.com                                      | Hitelmum age<br>5<br>Cost per session  | Maximum ege<br>11                               | Max. number of particl<br>30 |   |
| DMce Address<br>W4 3LT w43R                                                   | £ 1.56<br>Start Data<br>13 / 03 / 2019 | End Date<br>12 / 12 / 2019                      |                              | ĺ |
| Delivery partner contact details<br>George the Great<br>No 16th,Police colony |                                        | f the week when the progr<br>SDAY, FRIDAY, SUND |                              | , |

• Click **'CONFIRM APPLICATION'**, which sends the application back to the County FA which originally approved it:

| Designated Safeguarding Officer<br>Stophon Goldsmith<br>Male<br>99802<br>01081455<br>steve goldsmith@matx.net<br>01624 851191 | ,   |        |    |  |
|----------------------------------------------------------------------------------------------------|-----|--------|----|--|
| Volunteers<br>TRACY CRAIG<br>Female<br>133108<br>20041197<br>Balanci (Jacon<br>Tryskeloute)<br>Cryskeloute                    | ,   |        |    |  |
| CONFIRM APPLICATION                                                                                                    | _/• | CANCEL | /• |  |

Once the County FA has approved the new application, log-in and make the change(s).

# 9. IF YOU NEED HELP...

# **Please contact your local CFA or** Email: SSEWildcats.Centres@TheFA.com

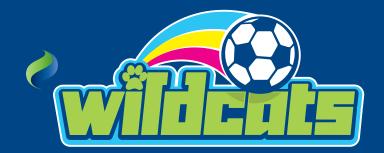

THANK YOU